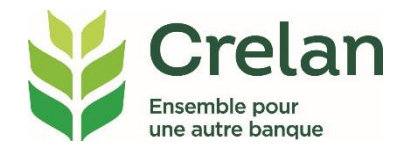

# Les **fichiers CODA dans myCrelan Pro**

# **Pourquoi ?**

**Les comptables travaillent désormais avec les fichiers CODA. Ce faisant, ils évitent le travail manuel, ce qui permet à chacun de gagner du temps et de l'argent.** 

# **Quoi ?**

**CODA est l'abréviation de 'Coded Daily Statement'. Il s'agit d'extraits de compte électroniques dont les codes peuvent être 'lus' par un progiciel de comptabilité.**

# **Comment ?**

**Dans un plan par étapes simple, vous lirez comment:**

- **activer une seule fois les fichiers CODA**
- **collecter les fichiers CODA sur une base quotidienne**
- **télécharger les fichiers CODA sur votre ordinateur**

## **Activation unique des fichiers CODA**

#### **Étape 1: allez vers Profil et choisissez l'option 'Gestion fichiers CODA'**

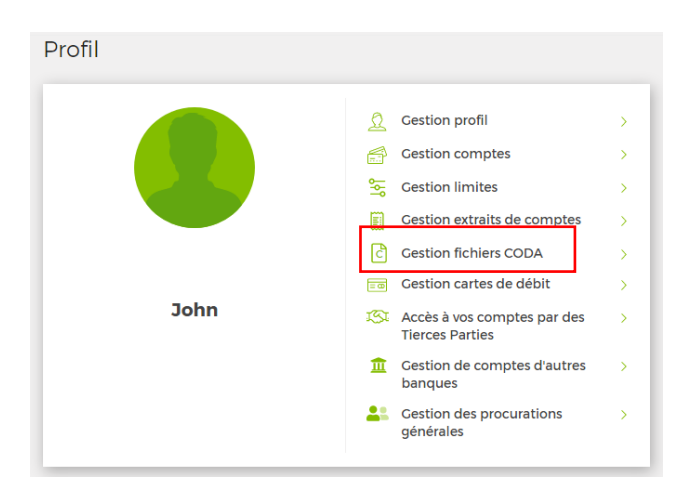

### **Étape 2: indiquez les comptes pour lesquels vous voulez recevoir des fichiers CODA**

Tous les paramètres sont désactivés, par défaut. En switchant, ceux-ci deviendront verts.

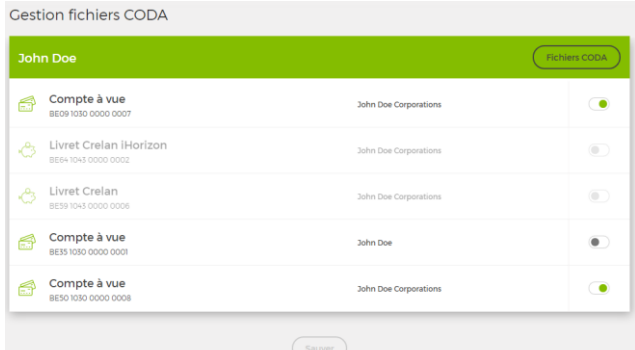

Attention: les fichiers CODA sont créés à partir du jour de l'activation. Il n'est donc pas possible de créer des fichiers CODA rétroactivement pour une date antérieure. Les fichiers CODA seront disponibles deux jours après l'activation.

# **Collecter les fichiers CODA vous-même sur une base quotidienne**

#### **Étape 1: allez vers "Inbox & documents'**

#### **Étape 2: cliquez sur "Vos fichiers Coda"**

Vous retrouverez ici les fichiers CODA mis à disposition quotidiennement par Crelan.

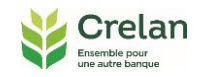

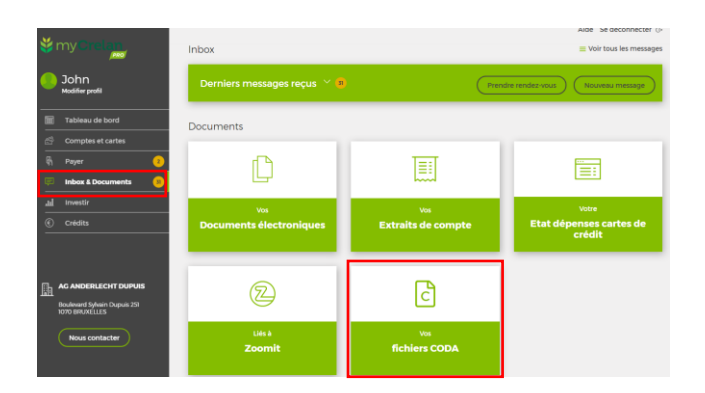

## **Télécharger les fichiers CODA sur votre ordinateur**

#### **Étape 1: allez vers l'écran avec les fichiers CODA**

#### **Étape 2: cliquez pour télécharger les fichiers CODA**

- sélectionnez les fichiers un par un, en cliquant sur le bouton de téléchargement en fin de ligne
- cochez plusieurs fichiers et cliquez, en haut à gauche, sur "Télécharger les fichiers sélectionnés"

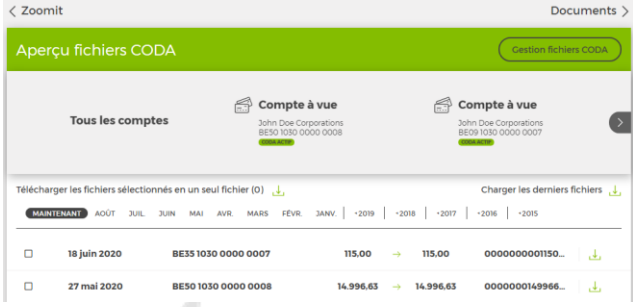

Si vous souhaitez uniquement télécharger les derniers fichiers, ceux que vous n'avez pas encore enregistrés sur votre ordinateur, sélectionnez "Charger les derniers fichiers", en haut à droite.

Un niveau plus haut sur cet écran, vous verrez la liste des comptes. Dans cette liste, vous pouvez filtrer sur un compte spécifique pour ne trouver que les fichiers CODA de ce compte. Par défaut, tous les comptes pour lesquels CODA est actif, sont cochés.

Dans cette liste de comptes, vous verrez également si vous avez déjà activé ou non CODA pour un compte. Si vous souhaitez activer la fonction CODA pour un compte, vous pouvez le faire en cliquant sur "Gestion fichiers CODA", dans le coin supérieur droit.